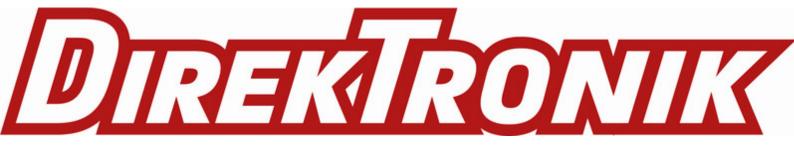

# X1 Sensing Camera SC541

User Guide

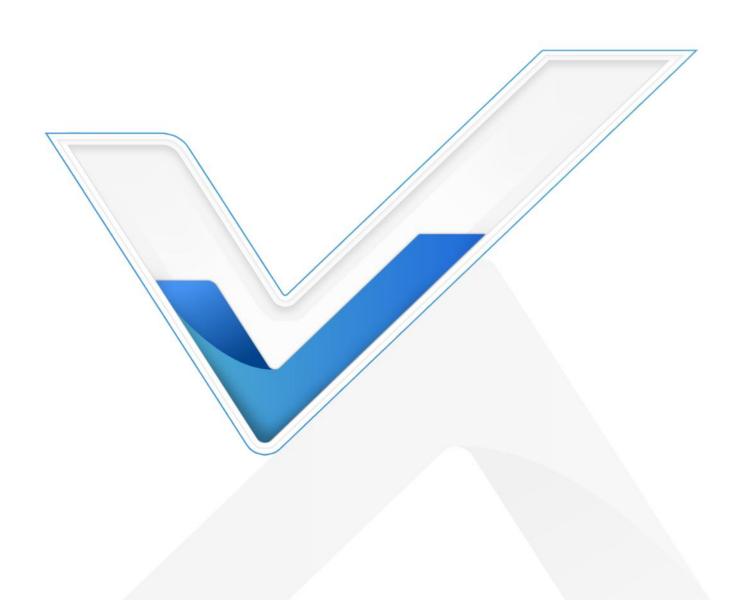

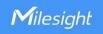

#### **Safety Precautions**

Milesight will not shoulder responsibility for any loss or damage resulting from not following the instructions of this operating guide.

- The device must not be disassembled or remodeled in any way.
- To avoid risk of fire and electric shock, do keep the product away from rain and moisture before installation.
- Do not place the device where the temperature is below/above the operating range.
- The device must never be subjected to shocks or impacts.
- Make sure the device is firmly fixed when installing.
- The battery should be removed from the device if it is not to be used for an extended period. Otherwise, the battery might leak and damage the device. Never leave a discharged battery in the battery compartment.
- ❖ Make sure all batteries are newest when install, or battery life will be reduced.
- Do not expose the device to where a laser beam equipment is used.

### **Declaration of Conformity**

SC541 is in conformity with the essential requirements and other relevant provisions of the CE, FCC, and RoHS.

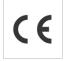

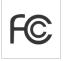

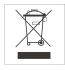

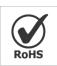

#### Copyright © 2011-2023 Milesight. All rights reserved.

All information in this guide is protected by copyright law. Whereby, no organization or individual shall copy or reproduce the whole or part of this user guide by any means without written authorization from Xiamen Milesight IoT Co., Ltd.

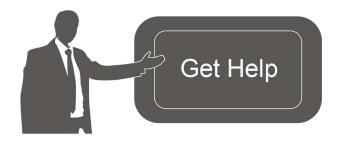

For assistance, please contact

Milesight technical support:

Email: iot.support@milesight.com

Support Portal: <a href="mailto:support.milesight-iot.com">support.milesight-iot.com</a>

Tel: 86-592-5085280 Fax: 86-592-5023065

Address: Building C09, Software Park

Phase III, Xiamen 361024,

China

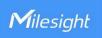

## **Revision History**

| Date           | Doc Version | Description     |
|----------------|-------------|-----------------|
| March 15, 2023 | V 1.0       | Initial version |

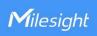

# **Contents**

| 1. Product Introduction     | 5 |
|-----------------------------|---|
| 1.1 Overview                | 5 |
| 1.2 Key Features            |   |
| 2. Hardware Introduction    |   |
| 2.1 Packing List            | 5 |
| 2.2 Hardware Overview       |   |
| 2.3 Button and LED Patterns | 6 |
| 2.4 Dimensions (mm)         | 6 |
| 3. Power Supply             | 7 |
| 4. Installation             | 7 |
| 5. Access the Camera        | 8 |
| 6. Operation Guide          | 8 |

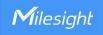

## 1. Product Introduction

#### 1.1 Overview

X1 Sensing Camera SC541 is a creative AloT product with applicable and intelligent applications. By capturing pictures, SC541 can replace human inspection in multiple scenarios and economize manpower. High-quality picture-capturing function and embedded supplement light make it more competitive and useful under different environmental conditions.

SC541 has featured low-power consumption and allows for different power supplying methods for extending its service life and maximizing its utilization.

With a compact size, SC541 allows for easy deployment. It supports easy configuration via Wi-Fi and allows for remote management and data transmission via standard MQTT to the Milesight AloT Sensing Platform.

## 1.2 Key Features

- Provide full HD resolution 1920 x 1080 pixels
- Support multi-type picture-capturing modes depending on time interval, scheduled time,
   Alarm-in settings, and one external button.
- Equip with one advanced supplement light to increase light level under specific conditions
- Compact size with wireless deployment
- Smart sleep-mode logic and low-power consumption provide it a longer service life
- Provide universal camera bracket interface for more installation options
- Support easy configuration via wireless Wi-Fi connection
- Support remote management with assorted Milesight AloT Sensing Platform for extended applications

## 2. Hardware Introduction

## 2.1 Packing List

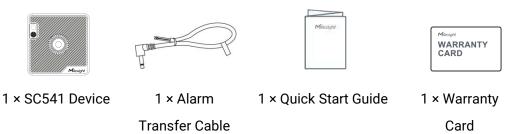

A

If any of the above items is missing or damaged, please contact your sales representative.

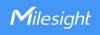

## 2.2 Hardware Overview

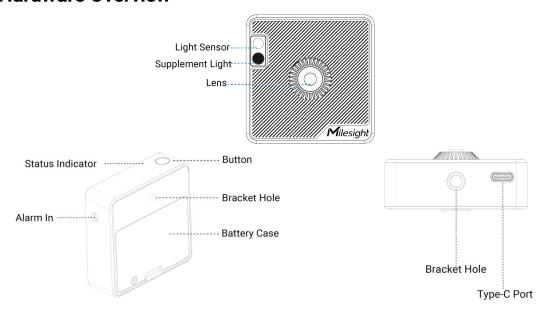

## 2.3 Button and LED Patterns

| Function                    | Action                                                                                                    | LED Indication    |
|-----------------------------|----------------------------------------------------------------------------------------------------|-------------------|
| Device Weak-up              | Press the button once.                                                                                                    | Off → Static On   |
| Capture One<br>Picture      | After device wakes up, capture the picture by pressing the button once or triggering via alarm input/software.                 | Blinks twice      |
| Enter Sleep Mode            | When the device is not being connected for 1 minute or there's no operation on the device for 5 minutes after being connected. | On → Off          |
| Reset to Factory<br>Default | Press and hold the button for more than 3 seconds.                                                                             | Blinks constantly |

# 2.4 Dimensions (mm)

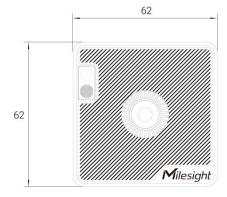

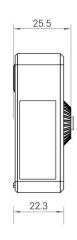

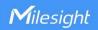

## 3. Power Supply

1. Unscrew the battery case and remove the battery cover, insert the two new AA/LR6 alkaline batteries into the battery case of device with correct direction. After inserting, the device will be powered on automatically.

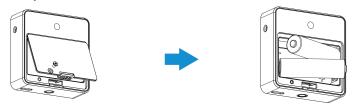

2. Put the battery cover back and fix it with the screw.

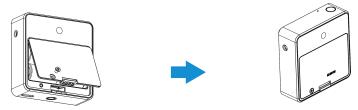

#### Note:

- SC541 can also be powered via USB type-C port(5V/1A). When batteries and external power are both used, external power will be the preferred power supply option.
- SC541 only supports alkaline batteries, not Li-SOCl<sub>2</sub> batteries.
- Type-C port can't be used to charge batteries.

### 4. Installation

SC541 can be fixed to most kind of general camera brackets through different bracket holes.

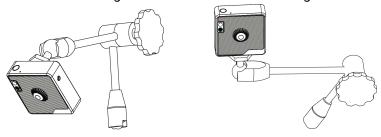

#### **Installation Note:**

- To avoid reflections from the object surface like meter, make sure the device and the target object forming a certain angle instead of being installed in front of it.
- The best distance between the device and the target object to be captured is 10 to 20cm. You can also log in to the webpage to view the live image stream for adjustment.

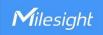

## 5. Access the Camera

SC541 provides user-friendly web GUI for configuration and users can access it via Wi-Fi connection. The recommended browsers are Chrome, Microsoft Edge, and Safari. The default IP of camera is 192.168.1.1, and default SSID is **SC541\_XXXXXX** (can be found on the label).

**Step 1:** Install the batteries to power on the device, press the button on the device to wake it up. The LED indicator will turns on when the device wakes up.

**Step 2:** Enable the Wireless Network Connection on your computer or smartphone and search for corresponding access point of the device, then connect to this access point.

**Step 3:** Open a Browser and type **http://192.168.1.1** to access the web GUI.

#### Note:

1. When the device is not being connected for 1 minute or there's no operation on the device for 5 minutes after being connected, the device will enter sleep mode automatically and you can not find the Wi-Fi access point.

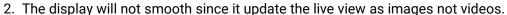

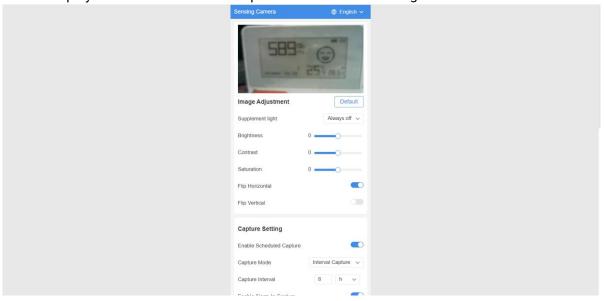

## 6. Operation Guide

**Step 1:** Adjust the distance and image settings to ensure a clear view to read the meter values.

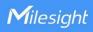

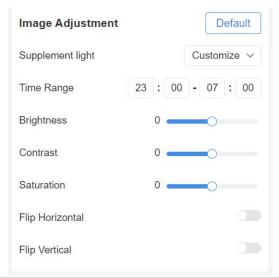

| Image Adjustment |                                                                           |  |  |
|------------------|---------------------------------------------------------------------------|--|--|
| Parameters       | Description                                                               |  |  |
| Supplement Light | Set supplement light mode.                                                |  |  |
|                  | Auto: when environment light value is lower than light threshold, turn on |  |  |
|                  | the light                                                                 |  |  |
|                  | Customize: set the time range to turn on the light                        |  |  |
|                  | Always on: turn on the light continuously                                 |  |  |
|                  | Always off: turn off the light continuously                               |  |  |
| Brightness       | Adjust the brightness of the live image stream.                           |  |  |
| Contract         | Adjust the color and light contrast.                                      |  |  |
| Catumatian       | Adjust the Saturation of the image. Higher Saturation makes colors        |  |  |
| Saturation       | appear more "pure" while lower one appears more "wash-out".               |  |  |
| Flip Horizontal  | Horizontal flip the live image stream.                                    |  |  |
| Flip Vertical    | Vertical flip the live image stream.                                      |  |  |
| Default          | Restore to default image adjustment settings.                             |  |  |

**Step 2:** Set the condition to capture.

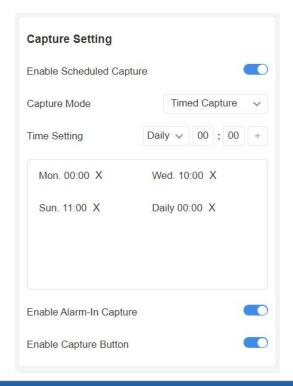

| Capture Setting             |                                                                                                    |
|-----------------------------|----------------------------------------------------------------------------------------------------|
| Parameters                  | Description                                                                                                    |
| Enable Scheduled<br>Capture | Enable or disable to capture by schedule.  Timed Capture: set the weekday and time to capture  Interval Capture: set the interval (min, hour, day) to capture                        |
| Enable Alarm-in<br>Capture  | Enable or disable to capture the picture when it receives a high level signal for 150us from alarm-in interface.  The voltage range of alarm in:  High Level: 3-5V  Low Level: <0.5V |
| Enable Capture Button       | Enable to press the button to capture the picture when the device has been woke up.                                                                                                  |

**Step 3:** Set the address and keep other settings as default to connect device to Milesight AloT Sensing platform via MQTT. When the device captures a picture, it will send the picture immediately.

**Note:** if the device drops connection from AloT Sensing platform, it can store up to 40 pictures locally. When connection restores back, the device will send stored pictures right away.

[10

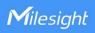

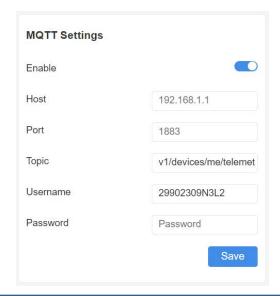

| MQTT Setting |                                                                        |
|--------------|------------------------------------------------------------------------|
| Parameters   | Description                                                            |
| Enable       | Enable or disable to send pictures to Milesight AloT Sensing platform. |
| Host         | The address of Milesight AloT Sensing platform.                        |
| Port         | The communication port of Milesight AloT Sensing platform.             |
| Topic        | Topic name of the data type used for publishing.                       |
| Username     | The username to connect to Milesight AloT Sensing platform.            |
| Password     | The password to connect to Milesight AloT Sensing platform.            |

**Step 4:** Check basic information of device and upgrade if necessary.

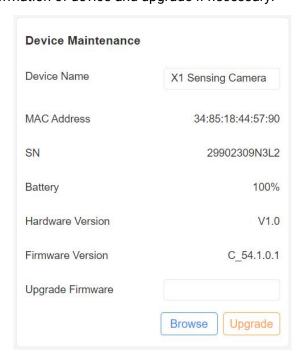

Parameters Description

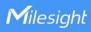

| Device Name         | Customize a device name.                                                                                                    |
|---------------------|----------------------------------------------------------------------------------------------------|
| MAC Address         | MAC address of Wi-Fi interface.                                                                                                    |
| SN                  | A unique serial number of device.                                                                                                    |
| Battery             | Battery level of the device.                                                                                                    |
| Hardware<br>Version | Hardware version of device. It's fixed.                                                                                                    |
| Firmware<br>Version | Firmware version of device. It can be upgraded.                                                                                                    |
| Upgrade<br>Firmware | Click the <b>Browse</b> button and select the upgrading file locally, then click the <b>Upgrade</b> button to upgrade. After the system reboots successfully, the update is done.  Note: Do not disconnect the power of the device during the upgrade process. The device will be restarted to complete the upgrading. |

**Step 5:** click **Refresh** to scan the Wi-Fi access point of network router and connect to it. If all settings are completed, click **Sleep Mode**.

| WLAN Connection | Refresh   |
|-----------------|-----------|
| IoT_PM_Group    | a III     |
| Gateway_F54093  | all       |
| Gateway_F1200C  | all       |
| 88886666        | ull       |
| - FAFAIA        | -11       |
| Sleep Mode      |           |
| loT_PM_Group    | Undotinod |
|                 |           |
| Password        | <b>~</b>  |

-END-

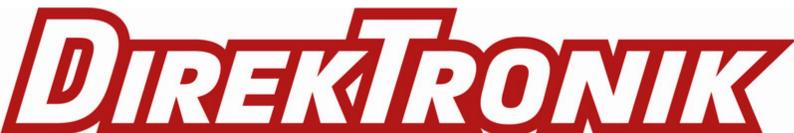